## **Oracle® Pulse for the Managed Cloud**

Reference

Release 4.1 for all platforms

#### **E51621-01**

March 2014

This reference provides an index of all widgets, charts, and tables in Oracle® Pulse for the Managed Cloud. It is intended for experienced Oracle Pulse users.

See the *Oracle Pulse for the Managed Cloud User's Guide* for more detailed instructions and conceptual information.

It covers:

- Charts  $(A \text{ to } C)$ 
	- [Applied Changes by Environment \(Customer Dashboard\)](#page-1-0)
	- [Applied Changes by Environment \(Service Dashboard\)](#page-2-0)
	- [Applied Changes: Production versus Non-Production \(Customer Dashboard\)](#page-2-1)
	- [Applied Changes: Production versus Non-Production \(Service Dashboard\)](#page-2-2)
	- [Applied Changes by RFC Type \(Customer Dashboard\)](#page-2-3)
	- [Applied Changes by RFC Type \(Service Dashboard\)](#page-2-4)
	- [Applied Changes by RFC Type \(Environment Dashboard\)](#page-3-0)
	- [Availability \(Environment Dashboard\)](#page-3-1)
	- [Backups \(Service Dashboard\)](#page-3-2)
	- [Change Records \(Customer, Service, Environment Dashboards\)](#page-3-3)
	- [Changes for Review \(Landing Pad\)](#page-4-2)
	- [Complete Outage Time \(Landing Pad\)](#page-4-0)
	- [Contacts \(Customer Dashboard\)](#page-4-1)
	- [Created versus Applied Changes \(Customer Dashboard\)](#page-5-0)
	- [Created versus Applied Changes \(Service Dashboard\)](#page-5-1)
	- [Created versus Applied Changes \(Environment Dashboard\)](#page-5-2)
	- [Created versus Closed Incidents \(Customer Dashboard\)](#page-5-3)
	- [Created versus Closed Incidents \(Service Dashboard\)](#page-6-3)
	- [Created versus Closed Incidents \(Environment Dashboard\)](#page-6-4)
- Charts  $(D \text{ to } N)$ 
	- [Database Usage \(Customer Dashboard\)](#page-6-1)
	- [Environment Transactions \(Environment Dashboard\)](#page-6-0)
	- [Incident Backlogs \(Customer Dashboard\)](#page-7-0)

## **ORACLE®**

- [Incident Backlogs \(Service Dashboard\)](#page-7-1)
- [Incident Backlogs \(Environment Dashboard\)](#page-7-2)
- [Incidents for Review \(Landing Pad\)](#page-8-1)
- [Incident Records \(Customer, Service, Environment Dashboards\)](#page-8-0)
- [Incident Volume by Product \(Customer Dashboard\)](#page-9-0)
- [Incident Volume by Product \(Service Dashboard\)](#page-9-1)
- [Incident Volume by Product \(Environment Dashboard\)](#page-9-2)
- [Low Performing Transactions \(Landing Pad\)](#page-9-3)
- [Managed Cloud Services Catalog \(Customer Dashboard\)](#page-10-2)
- [Non-Database Storage \(Customer Dashboard\)](#page-10-3)
- Charts  $(P \text{ to } Z)$ 
	- [Production Availability \(Landing Pad\)](#page-10-1)
	- [Production Availability \(Service Dashboard\)](#page-10-0)
	- [Production Availability by Environment \(Customer Dashboard\)](#page-11-0)
	- [Production Availability by Service \(Customer Dashboard\)](#page-11-1)
	- [Recent Storage Activity \(Landing Pad\)](#page-12-0)
	- [Recommendations \(Customer Dashboard\)](#page-12-1)
	- [Recommendations \(Service Dashboard\)](#page-12-2)
	- [Recommendations \(Environment Dashboard\)](#page-12-3)
	- [Refreshes \(Service Dashboard\)](#page-13-0)
	- [Service Transactions \(Customer Dashboard\)](#page-13-1)
	- [Service Transactions \(Environment Dashboard\)](#page-14-0)
	- [Service Transactions \(Service Dashboard\)](#page-14-1)
	- [Severity 1 Changes \(Landing Pad\)](#page-15-1)
	- [Severity 1 Incidents \(Landing Pad\)](#page-15-0)
	- [Storage Usage \(Service Dashboard\)](#page-16-0)
	- [Storage Usage \(Environment Dashboard\)](#page-16-1)
	- [Storage Usage by Service \(Customer Dashboard\)](#page-16-2)
	- [Storage Usage versus Entitlement \(Customer Dashboard\)](#page-16-3)
	- [Storage Utilization versus Entitlement \(Landing Pad\)](#page-17-0)
	- [Transaction Performance \(Landing Pad\)](#page-17-2)
- [Documentation Accessibility](#page-17-1)

# <span id="page-1-1"></span>**Charts (A to C)**

<span id="page-1-0"></span>**Applied Changes by Environment (Customer Dashboard)**  *Location*: On the Customer Dashboard, tap **Changes**. This widget shows the request for change (RFC) count for each environment.

*Chart View*: The chart view shows the RFC count for every environment associated with all your organization's Managed Cloud Services, for the selected time interval.

*Data View:* The data view lists all RFCs that have been applied to all your organization's Managed Cloud Services.

#### <span id="page-2-0"></span>**Applied Changes by Environment (Service Dashboard)**

*Location*: On the Service Dashboard, tap **Changes**.

This widget shows RFCs applied to each environment.

*Chart View*: The chart view shows the RFC count for each environment associated with this service, for the selected time interval.

*Data View:* The data view lists all RFCs that have been applied to this service.

#### <span id="page-2-1"></span>**Applied Changes: Production versus Non-Production (Customer Dashboard)**

*Location*: On the Customer Dashboard, tap **Changes**.

This widget compares rates of chnage in production and non-production environments for all your organization's Managed Cloud Services.

*Chart View*: The chart view shows the number of requests for change (RFCs) applied to production environments, to non-production environments, and to all environments associated with all your organization's Managed Cloud Services, for each month in the selected time interval.

*Data View:* The data view lists all RFCs that have been applied to all your organization's Managed Cloud Services.

#### <span id="page-2-2"></span>**Applied Changes: Production versus Non-Production (Service Dashboard)**

*Location*: On the Service Dashboard, tap **Changes**.

This widget compares rates of change in production and non-production environments for this service.

*Chart View*: The chart view shows the number of RFCs applied to production environments, to non-production environments, and to all environments associated with this service, for each month in the selected time interval.

*Data View:* The data view lists all RFCs that have been applied to this service.

#### <span id="page-2-3"></span>**Applied Changes by RFC Type (Customer Dashboard)**

*Location*: On the Customer Dashboard, tap **Changes**.

This widget shows all requests for change (RFCs), listed by RFC type, that have been applied to environments and services for all your organization's Managed Cloud Services.

*Chart View:* The chart view shows all RFCs, listed by RFC type, that have been applied to all your organization's Managed Cloud Services. RFC types are defined in My Oracle Support (MOS).

*Data View:* The data view lists all RFCs that have been applied to all your organization's Managed Cloud Services.

#### <span id="page-2-4"></span>**Applied Changes by RFC Type (Service Dashboard)**

*Location*: On the Service Dashboard, tap **Changes**.

This widget shows all RFCs, listed by RFC type, that have been applied to this service.

*Chart View:* The chart view shows all RFCs, listed by RFC type, that have been applied to this service. RFC types are defined in My Oracle Support (MOS).

*Data View:* The data view lists all RFCs that have been applied to this service.

#### <span id="page-3-0"></span>**Applied Changes by RFC Type (Environment Dashboard)**

*Location*: On the Environment Dashboard, tap **Changes**.

This widget shows all RFCs, listed by RFC type, that have been applied to this environment.

*Chart View:* The chart view shows all RFCs, listed by RFC type, that have been applied to this environment. RFC types are defined in My Oracle Support (MOS).

*Data View:* The data view lists all RFCs that have been applied to this environment.

#### <span id="page-3-1"></span>**Availability (Environment Dashboard)**

*Location*: Open the Environment Dashboard. The **Overview** is displayed by default.

This widget shows the availability of the selected environment. Availability is calculated based on complete outages and does not include service interruptions.

*Chart View:* The chart view shows one vertical red line for each day that had at least one outage, regardless of the number of outages or duration of outage(s).

*Data View:* The data view shows all outages for this environment for the selected time interval and identifies outage duration and category. The number of unplanned outages is displayed, with the duration of outages for which Oracle was responsible and for which your organization is responsible clearly differentiated. Additionally, the average time to recover from any outage is listed.

For each environment, the table lists the SR number and outage type and category. It also lists the outage start and end times, the time to restore the outage, and problem summary.

#### <span id="page-3-2"></span>**Backups (Service Dashboard)**

*Location*: On the Service Dashboard, tap **Backups**.

The Backups chart and table show the following information for one week or one month intervals:

- All **Backup Work** shows all backups that have been run successfully on environments associated with this service each day, for one week or one month. This information is drawn directly from the internal Oracle system that inventories all backups on fileservers.
- **Additional Backups** shows any additional backups requested by RFC. Additional backups include backups remaining from your allowance for instances during implementation and production phases, and any backups you have purchased. Log an SR to request additional backups.Your SDM can provide more information.

#### <span id="page-3-3"></span>**Change Records (Customer, Service, Environment Dashboards)**

*Location*: On the Customer Dashboard, Service Dashboard, or Environment Dashboard, tap the change/RFC record under **Changes**.

Each request for change (RFC) record provides the following information about the change:

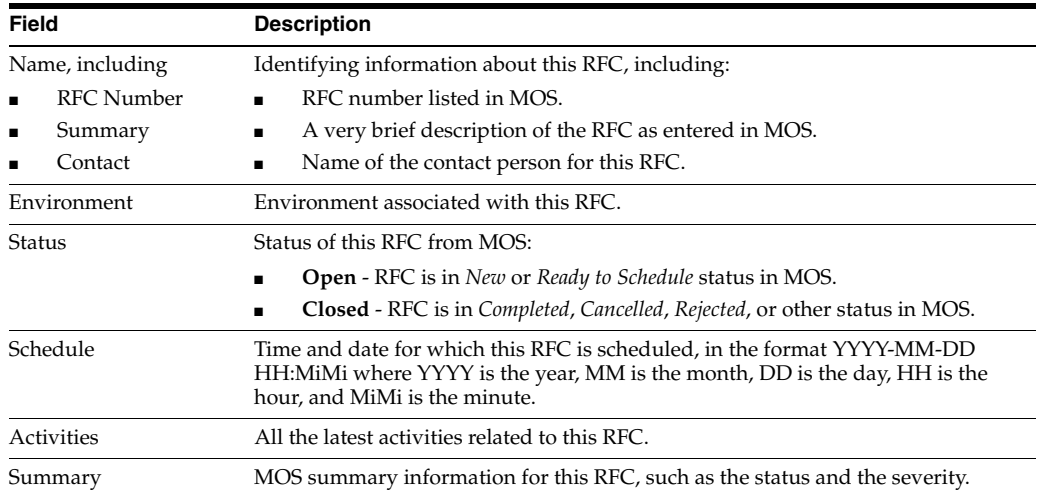

### <span id="page-4-2"></span>**Changes for Review (Landing Pad)**

*Location*: On the landing pad, which is the Oracle Pulse home screen.

This tile displays all Severity 1 changes - that is, requests for change (RFCs) - created on production instances up to the date and time listed that are awaiting your input or approval. Severity 1 indicates a complete loss of service for mission critical operations where work cannot reasonably continue.

Tap the tile to see the following figures for each environment (labeled 'instance') and associated environment alias (labeled 'instance ID'):

- **Sev 1 RFCs** The number of severity 1 SRs for the instance.
- **RFCs Awaiting Customer The number of SRs awaiting your input or approval to** progress.

**Note:** If your My Oracle Support (MOS) user account does not have privileges to view SRs, this tile is hidden.

#### <span id="page-4-0"></span>**Complete Outage Time (Landing Pad)**

*Location*: On the landing pad, which is the Oracle Pulse home screen.

This tile displays the total outage time over the last 24 hours and over the last month across all your Oracle Managed Cloud Services.

Tap the tile to open the data view, showing the total outage time over the last 24 hours and over the last month for every environment associated with your Oracle Managed Cloud Services. Note that environments are labeled 'instances' in this view and are listed along with their environment alias, labeled 'instance ID'.

#### <span id="page-4-1"></span>**Contacts (Customer Dashboard)**

*Location*: From anywhere in Oracle Pulse, tap **Contacts** on the Customer Dashboard.

The Contacts option opens the Contacts screen, which shows the following contact pools:

■ **All Contacts** - All contacts associated with your organization's Managed Cloud Services, from both Oracle and your organization.

- Approvers Contacts who have the authority to approve requests for change (RFC). The customer user administrator defines the scope of this approval authority.
- **My Organization** All contacts from your organization associated with your organization's Managed Cloud Services.
- **Service Delivery Team** All Oracle personnel associated with your organization's Managed Cloud Services.

### <span id="page-5-0"></span>**Created versus Applied Changes (Customer Dashboard)**

*Location*: On the Customer Dashboard, tap **Changes**.

This widget shows the number of RFCs created for, and the number applied to all your organization's Managed Cloud Services, indicating the rate of change.

*Chart View:* The chart view shows the number of RFCs created for, and the number applied to, environments and services for all your organization's Managed Cloud Services during the selected time interval. If no RFCs were created or applied, the chart is empty.

*Data View:* The data view lists all RFCs that have been created for or applied to all your organization's Managed Cloud Services.

### <span id="page-5-1"></span>**Created versus Applied Changes (Service Dashboard)**

*Location*: On the Service Dashboard, tap **Changes**.

This widget shows the number of RFCs created for, and the number applied to this service, indicating the rate of change.

*Chart View:* The chart view shows the number of RFCs created, and the number applied, to this service for each month of the selected time interval. If no RFCs were created or applied, the chart is empty.

*Data View:* The data view lists all RFCs that have been created for or applied to this service.

#### <span id="page-5-2"></span>**Created versus Applied Changes (Environment Dashboard)**

*Location*: On the Environment Dashboard, tap **Changes**.

This widget shows the number of RFCs created, and the number applied, to this environment during the selected time interval.

*Chart View:* The chart view shows the number of RFCs created, and the number of RFCs applied, to this environment for each month of the selected time interval. If no RFCs were created or applied, the chart is empty.

*Data View:* The data view lists all RFCs that have been created for or applied to this environment.

#### <span id="page-5-3"></span>**Created versus Closed Incidents (Customer Dashboard)**

*Location*: On the Customer Dashboard, tap **Incidents**.

This widget shows the rate of service request (SR) closure for all your organization's Managed Cloud Services.

*Chart View:* The chart view compares the number of SRs created with the number of SRs closed for each month over the selected time interval, indicating the rate of SR closure for all your organization's Managed Cloud Services.

*Data View:* The data view shows detailed records for all SRs, open and closed, for all your organization's Managed Cloud Services.

### <span id="page-6-3"></span>**Created versus Closed Incidents (Service Dashboard)**

*Location*: On the Service Dashboard, tap **Incidents**.

This widget shows the rate of service request (SR) closure for this service.

*Chart View:* The chart view compares the number of SRs created with the number of SRs closed for each month over the selected time interval, indicating the rate of SR closure for this service.

*Data View:* The data view shows detailed records for all SRs, open and closed, for this service.

## <span id="page-6-4"></span>**Created versus Closed Incidents (Environment Dashboard)**

*Location*: On the Environment Dashboard, tap **Incidents**.

This widget shows the rate of SR closure for this environment.

*Chart View:* The chart view compares the number of SRs created with the number of SRs closed for each month over the selected time interval, indicating the rate of SR closure for this environment.

## <span id="page-6-2"></span>**Charts (D to N)**

### <span id="page-6-1"></span>**Database Usage (Customer Dashboard)**

*Location*: On the Customer Dashboard, tap **Storage**.

This widget shows the storage used by databases for all your organization's Managed Cloud Services.

*Chart View*: The chart view shows the storage consumed by databases for all your organization's Managed Cloud Services.

*Data View:* The data view provides detailed information about the storage used by databases for all your organization's Managed Cloud Services, per associated environment, category, and subcategory.

#### <span id="page-6-0"></span>**Environment Transactions (Environment Dashboard)**

*Location*: Open the Environment Dashboard. The **Overview** is displayed by default.

This widget shows records of all monitored transactions for the selected environment.

**Note:** Where Business Transaction Monitoring (BTM) has been implemented, the Enviroment Transactions widget displays populated transactions reports.

If BTM has not been implemented, the Transactions option is hidden.

Your Oracle Service Delivery Manager (SDM) can work with you to identify these transactions and set up monitoring.

You cannot flip the Enviroment Transactions widget.

One or more beacons measure the response time of each monitored transaction. Transaction response times give a sense of the performance of your services and environments and can indicate potential and actual issues.

Eachtransaction record shows:

### <span id="page-7-0"></span>**Incident Backlogs (Customer Dashboard)**

*Location*: On the Customer Dashboard, tap **Incidents**.

This widget shows the number of SRs created for all your organization's Managed Cloud Services over the selected time interval, grouped by time elapsed since they were raised.

*Chart View:* The chart view shows the number of SRs created for all your organization's Managed Cloud Services in each month over the selected time interval. SR counts are presented in color coded bands that indicate the time elapsed since SR creation:

- 7 days or less
- 8 to 30 days
- $31$  to 60 days
- $61$  to  $90$  days
- 91 days or more

SRs that were open during the month, but have been closed since then, are included in the monthly count.

*Data View:* The data view shows detailed records for all SRs, open and closed, for all your organization's Managed Cloud Services.

#### <span id="page-7-1"></span>**Incident Backlogs (Service Dashboard)**

*Location*: On the Service Dashboard, tap **Incidents**.

This widget shows the number of SRs created for this service over the selected time interval, grouped by time elapsed since they were raised.

*Chart View:* The chart view shows the number of SRs created for this service in each month over the selected time interval. SR counts are presented in color coded bands that indicate the time elapsed since SR creation:

- 7 days or less
- 8 to 30 days
- $31$  to 60 days
- $61$  to  $90$  days
- 91 days or more

SRs that were open during the month, but have been closed since then, are included in the monthly count.

*Data View:* The data view shows detailed records for all SRs, open and closed, for this service.

#### <span id="page-7-2"></span>**Incident Backlogs (Environment Dashboard)**

*Location*: On the Environment Dashboard, tap **Incidents**.

This widget shows the number of SRs created for this environment over the selected time interval, grouped by time elapsed since they were raised.

*Chart View:* The chart view shows the number of SRs open in each month for this environment over the selected time interval. Color coded bands indicate the time elapsed since SR creation:

- 7 days or less
- 8 to 30 days
- 31 to 60 days
- $61$  to  $90$  days
- 91 days or more

SRs that were open during the month, but have been closed since then, are included in the monthly count.

*Data View:* The data view shows detailed records for all SRs, open and closed, for this environment.

### <span id="page-8-1"></span>**Incidents for Review (Landing Pad)**

*Location*: On the landing pad, which is the Oracle Pulse home screen.

This tile displays all Severity 1 incidents - that is, service requests (SRs) - created on production instances up to the date and time listed that are awaiting your input or approval. Severity 1 indicates a complete loss of service for mission critical operations where work cannot reasonably continue.

Tap the tile to see the following figures for each environment (labeled 'instance') and associated environment alias (labeled 'instance ID'):

- **Sev 1 Incidents** The number of severity 1 SRs for the instance.
- **EM Generated** The number of SRs automatically generated by Oracle Enterprise Manager (EM).
- **BTM Failures W** business transaction monitoring (BTM) has been implemented, the number of monitored transactions that have exceeded the performance threshold.
- Awaiting Customer The number of SRs awaiting your input or approval to progress.

**Note:** If your My Oracle Support (MOS) user account does not have privileges to view SRs, this tile is hidden.

#### <span id="page-8-0"></span>**Incident Records (Customer, Service, Environment Dashboards)**

*Location*: On the Customer Dashboard, Service Dashboard, or Environment Dashboard, tap the incident record under **Incidents**.

Each incident record provides the following information about the incident:

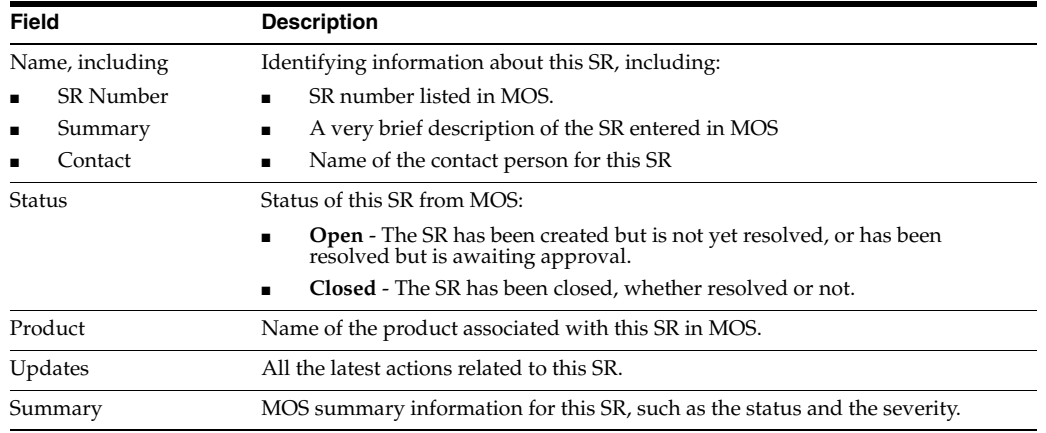

#### <span id="page-9-0"></span>**Incident Volume by Product (Customer Dashboard)**

*Location*: On the Customer Dashboard, tap **Incidents**.

This widget shows the number of incidents created for all your organization's Managed Cloud Services.

*Chart View*: The chart view shows the number of incidents created for each of your organization's products, in each month of the selected time interval. Color coding indicates the SR priority, which is determined in MOS as critical, significant or standard.

*Data View:* The data view shows detailed records for all SRs, open and closed, for all your organization's Managed Cloud Services.

#### <span id="page-9-1"></span>**Incident Volume by Product (Service Dashboard)**

*Location*: On the Service Dashboard, tap **Incidents**.

This widget shows the number of incidents created for this service.

*Chart View*: The chart view shows the number of incidents created for this service, in each month of the selected time interval. Color coding indicates the SR priority, which is determined in MOS as critical, significant or standard.

*Data View:* The data view shows detailed records for all SRs, open and closed, for this service.

#### <span id="page-9-2"></span>**Incident Volume by Product (Environment Dashboard)**

*Location*: On the Environment Dashboard, tap **Incidents**.

This widget shows the number of incidents created or open for this environment's products.

*Chart View*: The chart view shows the number of incidents created for each of this environment's products, in each month of the selected time interval. Color coding indicates the SR priority in MOS, which can be critical, significant or standard.

*Data View:* The data view shows detailed records for all SRs, open and closed, for this environment.

#### <span id="page-9-3"></span>**Low Performing Transactions (Landing Pad)**

*Location*: On the landing pad, which is the Oracle Pulse home screen.

This tile displays the number of transactions that have exceeded the 30 day average since the last collection date and time. A transaction is a sequence of operations that is monitored as a single unit. Comparing transaction response times with the threshold value gives a sense of your services' performance. A significant number of transactions exceeding the 30 day average can indicate potential or actual issues with the associated service(s).

**Note:** Where business transaction monitoring has not been implemented, this tile is hidden.

#### <span id="page-10-2"></span>**Managed Cloud Services Catalog (Customer Dashboard)**

*Location*: From anywhere in Oracle Pulse, tap **Catalog** on the Customer Dashboard.

The Catalog option opens the Managed Cloud Services catalog. This screen lists all service offerings available for all product lines. It also lists the available product or service releases and modules for each offering.

#### <span id="page-10-3"></span>**Non-Database Storage (Customer Dashboard)**

*Location*: On the Customer Dashboard, tap **Storage**.

This widget shows the storage consumed by the application and database code trees and log files for all your organization's Managed Cloud Services.

*Chart View*: The chart view shows the storage consumed the storage consumed by the application and database code trees and log files for all your organization's Managed Cloud Services.

*Data View:* The data view provides detailed information about the storage consumed by the application and database code trees and log files for all your organization's Managed Cloud Services, per associated environment, category, and subcategory.

## <span id="page-10-4"></span>**Charts (P to Z)**

#### <span id="page-10-1"></span>**Production Availability (Landing Pad)**

*Location*: On the landing pad, which is the Oracle Pulse home screen.

This tile shows the percentage availability of all your organization's live, production Oracle Managed Cloud Services for the last two months. Availability is calculated based on complete outages and does not include service interruptions.

Tap the tile to open the data view, showing the percentage availability of each environment for all services over the previous and current month to date. Note that environments are labeled 'instances' in this view and are listed along with their environment alias, labeled 'instance ID'.

**Note:** If the production availability is between 0% and 100%, tap this tile to open the data view.

If the production availability is  $0\%$ ,  $100\%$ , or N/A (not available), tapping the tile does not open the data view.

#### <span id="page-10-0"></span>**Production Availability (Service Dashboard)**

*Location*: Open the Service Dashboard. The **Overview** is displayed by default.

This widget shows production availability of this service for the selected time interval as well as analysis of outages. It provides a basis for investigating any outages, showing the outage cause and identifying delays in restoration of service. Availability is calculated based on complete outages and does not include service interruptions.

*Chart View:* The chart view shows one vertical red line for each day that had at least one outage, regardless of the number of outages or duration of outage(s).

*Table View:* The table view shows all outages for this service for the selected time interval. It identifies the environment affected as well as the outage duration and category. The number of unplanned outages is displayed, with the duration of outages for which Oracle was responsible and for which your organization is responsible clearly differentiated. Additionally, the average time to recover from any outage is listed.

For each environment, the table lists the SR number and outage type and category. It also lists the outage start and end times, the time to restore the outage, and problem summary.

#### <span id="page-11-0"></span>**Production Availability by Environment (Customer Dashboard)**

*Location*: Open the Customer Dashboard. The **Overview** is displayed by default.

This widget shows the percentage availability of every production environment associated with all your organization's Managed Cloud Services. Availability is calculated based on complete outages and does not include service interruptions.

*Chart View:* The chart view shows the downtime and percentage availability for every production environment from all your organization's Managed Cloud Services over the selected time interval.

*Data View*: The data view shows production outages for all environments from your organization's Managed Cloud Services. It shows all environments for each service, the service request (SR) number associated with the outage, and the outage type and category. It also lists the outage start and end times and the time to restore the outage. The problem summary describes the impact and root cause of the outage and any other relevant information.

## <span id="page-11-1"></span>**Production Availability by Service (Customer Dashboard)**

*Location*: Open the Customer Dashboard. The **Overview** is displayed by default.

This widget shows the percentage availability of all your organization's live, production Managed Cloud Services, over the selected time interval. Availability is calculated based on complete outages and does not include service interruptions. Toggle between the chart view and the Data View using the symbol in the bottom right corner.

*Chart View:* The chart view, showing the percentage availability of all services, is calculated from the sum of availability percentages for all production environments in that service. Availability of services in implementation phase is not included. If a service is not displayed in this chart, you can check the service phase and Go Live dates in the table at the bottom of the home screen.

*Data View*: The data view shows all outages for a given service, including the environment, service request (SR) number, and outage type and category. It also lists the outage start and end times and the time to restore the outage. The problem summary, which the SDM has reviewed, describes the reasons for the outage and any other relevant information.

## <span id="page-12-0"></span>**Recent Storage Activity (Landing Pad)**

*Location*: On the landing pad, which is the Oracle Pulse home screen.

This tile shows the percentage change in storage activity since the date displayed. An increase of **5% or more** in storage usage over one week is considered significant. If your storage usage increases by more than 5% in one week, Oracle recommends that you contact your Oracle service delivery manager (SDM) to discuss the increase.

## <span id="page-12-1"></span>**Recommendations (Customer Dashboard)**

*Location*: On the Customer Dashboard, tap **Recommendations**.

The Recommendations option shows actions that you can choose to take to improve performance, security, or other aspects of a service or environment. Drawn directly from a Managed Cloud Service repository of optimal configurations, recommendations are generated as part of periodic maintenance on environments.

Types of recommendations:

- **Current Recommendations** These recommendations have been approved by a planner and presented to you in an RFC. If approved, the RFC will be applied to the named environment.
- **Implemented Recommendations** These recommendations have been applied to the named environment.
- **Rejected Recommendations** These recommendations have been presented in RFCs but have been rejected and therefore were not applied to the named environment.

### <span id="page-12-2"></span>**Recommendations (Service Dashboard)**

*Location*: On the Service Dashboard, tap **Recommendations**.

Recommendations are actions that you can choose to take to improve performance, security, or other aspects of a service environment. Drawn directly from a Managed Cloud Service repository of optimal configurations, recommendations are generated as part of periodic maintenance on environments.

Types of recommendations:

- **Current Recommendations** These recommendations have been approved by a planner and presented to you in an RFC. If approved, the RFC will be applied to the service instance.
- **Implemented Recommendations** These recommendations have been applied to the service environment.
- **Rejected Recommendations** These recommendations have been presented in RFCs but have been rejected and therefore were not applied to the service environment.

#### <span id="page-12-3"></span>**Recommendations (Environment Dashboard)**

*Location*: On the Environment Dashboard, tap **Recommendations**.

Recommendations are actions that you can choose to take to improve performance, security, or other aspects of a service environment. Drawn directly from a Managed Cloud Service repository of optimal configurations, recommendations are generated as part of periodic maintenance on environments.

Types of recommendations:

- **Current Recommendations** These recommendations have been approved by a planner and presented to you in an RFC. If approved, the RFC will be applied to the service environment.
- **Implemented Recommendations** These recommendations have been applied to the service environment.
- **Rejected Recommendations** These recommendations have been presented in RFCs but have been rejected and therefore were not applied to the service environment.

#### <span id="page-13-0"></span>**Refreshes (Service Dashboard)**

*Location*: On the Service Dashboard, tap **Refreshes**.

The Refresh chart and table show the following information over the selected time interval.

- Consumed Entitled Refreshes shows the number of refreshes used for environments associated with this service, from your refresh entitlement in the time interval selected. Your refresh entitlement includes your refresh allowance for implementation and production phases. It also includes any additional refreshes that you have purchased. This information is calculated and maintained automatically. If there are any discrepancies, contact your Oracle service delivery manager (SDM).
- Consumed Purchased Refreshes shows the number of additional purchased refreshes used for environments associated with this service, in the time interval selected.
- **Overage** shows the number of refreshes, if any, that used for environments associated with this service, in excess of your entitled and purchased refreshes.

## <span id="page-13-1"></span>**Service Transactions (Customer Dashboard)**

*Location*: Open the Customer Dashboard. The **Overview** is displayed by default.

This widget shows a summary of all monitored transactions for all your organization's Managed Cloud Services, grouped by service. Tap the **Transactions** option on the navigation bar to see the full transactions table.

Transaction response times gives a sense of the performance of your services and environments and can indicate potential or actual issues. Your Oracle Service Delivery Manager (SDM) can work with you to identify these transactions and set up monitoring.

**Note:** Where Business Transaction Monitoring (BTM) has been implemented, the Service Transactions widget displays populated transactions reports.

If BTM has not been implemented, the transaction widgets will show empty chart and data views.

You cannot flip the Service Transactions widget.

One or more beacons measures the response time of each monitored transaction. You can view the last time data was collected from the beacon(s) and compare the current value with the 30 day average.

Each transaction record shows:

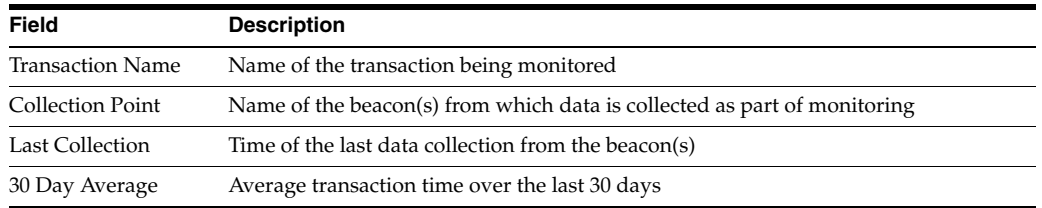

#### <span id="page-14-0"></span>**Service Transactions (Environment Dashboard)**

*Location*: Open the Environment Dashboard. The **Overview** is displayed by default.

This widget shows records of all monitored transactions for the selected environment. Tap the **Transactions** option on the navigation bar to see the full transactions table for this environment.

Transaction response times give a sense of the performance of your services and environments and can indicate potential or actual issues. Your Oracle Service Delivery Manager (SDM) can work with you to identify these transactions and set up monitoring.

**Note:** Where Business Transaction Monitoring (BTM) has been implemented, the Enviroment Transactions widget displays populated transactions reports.

If BTM has not been implemented, the Transactions option is hidden.

You cannot flip the Enviroment Transactions widget.

One or more beacons measure the response time of each monitored transaction. You can view the last time data was collected from the beacon(s) and compare the current value with the 30 day average.

Eact transaction record shows:

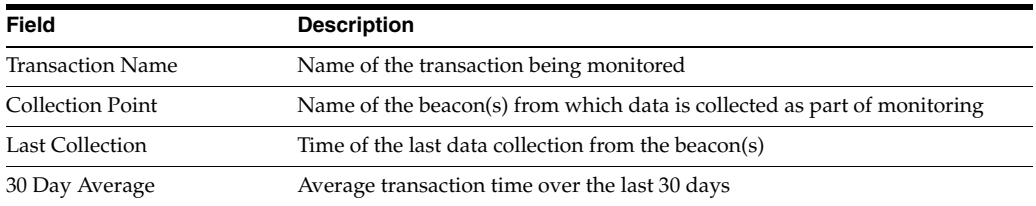

#### <span id="page-14-1"></span>**Service Transactions (Service Dashboard)**

*Location*: Open the Service Dashboard. The **Overview** is displayed by default.

This widget shows records of all monitored transactions for the selected service. Tap the **Transactions** option on the navigation bar to see the full transactions table for this service.

Transaction response times give a sense of the performance of your services and environments and can indicate potential or actual issues. Your Oracle Service Delivery Manager (SDM) can work with you to identify these transactions and set up monitoring.

**Note:** Where Business Transaction Monitoring (BTM) has been implemented, the Service Transactions widget displays populated transactions reports.

If BTM has not been implemented, the Transactions option is hidden.

You cannot flip the Service Transactions widget.

One or more beacons measure the response time of each monitored transaction. You can view the last time data was collected from the beacon(s) and compare the current value with the 30 day average.

Each transaction record shows:

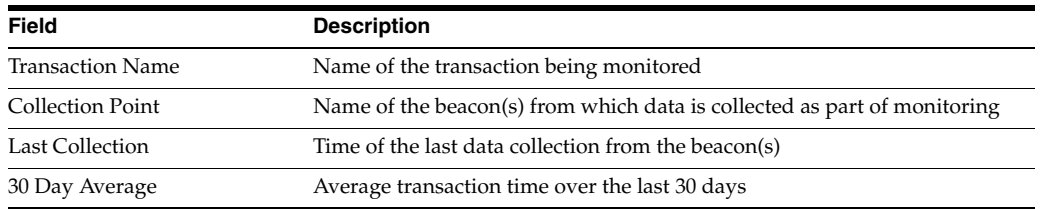

## <span id="page-15-1"></span>**Severity 1 Changes (Landing Pad)**

*Location*: On the landing pad, which is the Oracle Pulse home screen.

This tile displays all Severity 1 changes - that is, requests for change (RFCs) - created on production instances up to the date and time listed. Severity 1 indicates a complete loss of service for mission critical operations where work cannot reasonably continue

Tap the tile to see the following figures for each environment (labeled 'instance') and associated environment alias (labeled 'instance ID'):

- **Sev 1 RFCs** The number of severity 1 RFCs for the instance.
- **RFCs Awaiting Customer The number of RFCs awaiting your input or approval** to progress.

**Note:** If your My Oracle Support (MOS) user account does not have privileges to view RFCs, this tile is hidden.

## <span id="page-15-0"></span>**Severity 1 Incidents (Landing Pad)**

*Location*: On the landing pad, which is the Oracle Pulse home screen.

This tile displays all Severity 1 incidents - that is, service requests (SRs) - created on production instances up to the date and time listed. Severity 1 indicates a complete loss of service for mission critical operations where work cannot reasonably continue.

Tap the tile to see the following figures for each environment (labeled 'instance') and associated environment alias (labeled 'instance ID'):

- Sev 1 Incidents The number of severity 1 SRs created for the environment.
- **EM Generated** The number of SRs automatically generated by Oracle Enterprise Manager (EM).
- **BTM Failures Where business transaction monitoring (BTM) has been** implemented, the number of monitored transactions that have exceeded the performance threshold.
- **Awaiting Customer**  The number of SRs awaiting your action as a customer, that is, requiring your input or approval to progress.

**Note:** If your My Oracle Support (MOS) user account does not have privileges to view SRs, this tile is hidden.

#### <span id="page-16-0"></span>**Storage Usage (Service Dashboard)**

*Location*: Open the Service Dashboard. The **Overview** is displayed by default

This widget shows the storage used by each environment for the selected service. Your storage entitlement is usually allocated as needed across all environments. The Storage Usage chart can be useful in identifying environments that are consuming a disproportionate amount of storage.

*Chart View*: The chart view shows the entitlement, the total usage for all services and instances, and the storage usage for the selected service.

*Data View*: The data view lists the storage used by each environment as well as the category and subcategory.

#### <span id="page-16-1"></span>**Storage Usage (Environment Dashboard)**

*Location*: Open the Environment Dashboard. The **Overview** is displayed by default

This widget shows the total storage used by this environment over the selected time interval.

*Chart View*: The chart view plots storage usage for this environment, compared with current entitlement and overall service storage.

*Data View*: The data view shows a breakdown by environment, category and subcategory of storage usage over the selected time interval.

#### <span id="page-16-2"></span>**Storage Usage by Service (Customer Dashboard)**

*Location*: On the Customer Dashboard, tap **Storage**.

This widget shows the percentage of storage used by each of your organization's Managed Cloud Services. Your storage entitlement is usually allocated as needed across all services. The Storage Usage chart can be useful in identifying services that are consuming a disproportionate amount of storage.

*Chart View:* The chart view shows a breakdown of storage usage by service, as a percentage of total storage usage, for all your organization's Managed Cloud Services.

*Data View:* The data view lists all your organization's Managed Cloud Services. It displays the number of environments for each service, the total storage used by the environment, and the percentage of total storage that the service uses, as well as the category and subcategory.

#### <span id="page-16-3"></span>**Storage Usage versus Entitlement (Customer Dashboard)**

*Location*: On the Customer Dashboard, tap **Storage**.

This widget shows overall storage usage for all your organization's Managed Cloud Services compared with your current entitlement, over the selected time interval.

*Chart View:* The chart view shows overall storage usage for all your organization's Managed Cloud Services compared with your current entitlement, over the selected time interval.

*Data View:* The data view provides detailed information about the total storage usage for each service, showing storage used per associated environment, category, and subcategory, for all your organization's Managed Cloud Services.

#### <span id="page-17-0"></span>**Storage Utilization versus Entitlement (Landing Pad)**

*Location*: On the landing pad, which is the Oracle Pulse home screen.

This tile compares the amount of storage used by all your Managed Cloud Services with your purchased entitlement, on the last collection date. Your storage entitlement is usually allocated as needed across all services. This tile can be useful in identifying services that are consuming a disproportionate amount of storage.

Tap the tile to see the data view, listing the amount of storage used, in Gigabytes, and percentage of total storage used by each service.

#### <span id="page-17-2"></span>**Transaction Performance (Landing Pad)**

*Location*: On the landing pad, which is the Oracle Pulse home screen.

This tile shows the number of transactions exceeding the threshold at the latest collection date and time. A transaction is a sequence of operations that is monitored as a single unit. Comparing transaction response times with the threshold value gives a sense of services' performance. If one or more transactions exceed the threshold, this can indicate potential or actual issues with the associated service.

**Note:** Where business transaction monitoring has not been implemented, this tile is hidden.

## <span id="page-17-1"></span>**Documentation Accessibility**

For information about Oracle's commitment to accessibility, visit the Oracle Accessibility Program website at http://www.oracle.com/pls/topic/lookup?ctx=acc&id=docacc.

#### **Access to Oracle Support**

Oracle customers have access to electronic support through My Oracle Support. For information, visit http://www.oracle.com/pls/topic/lookup?ctx=acc&id=info or visit http://www.oracle.com/pls/topic/lookup?ctx=acc&id=trs if you are hearing impaired.

Oracle® Pulse for the Managed Cloud Reference, Release 4.1 for all platforms E51621-01

Copyright © 2014, Oracle and/or its affiliates. All rights reserved.

This software and related documentation are provided under a license agreement containing restrictions on use and disclosure and are protected by intellectual property laws. Except as expressly permitted in your license agreement or allowed by law, you may not use, copy, reproduce, translate, broadcast, modify, license, transmit, distribute, exhibit, perform, publish, or display any part, in any form, or by any means. Reverse engineering,<br>disassembly, or decompilation of this software, unless required by law fo

The information contained herein is subject to change without notice and is not warranted to be error-free. If you find any errors, please report them to us in writing.

If this is software or related documentation that is delivered to the U.S. Government or anyone licensing it on behalf of the U.S. Government, the following notice is applicable:

U.S. GOVERNMENT END USERS: Oracle programs, including any operating system, integrated software, any programs installed on the hardware, and/or documentation, delivered to U.S. Government end users are "commercial computer software" pursuant to the applicable Federal Acquisition Regulation and agency-specific supplemental regulations. As such, use, duplication, disclosure, modification, and adaptation of the programs, including any operating system, integrated software, any programs installed on the hardware, and/or documentation, shall be subject to license

terms and license restrictions applicable to the programs. No other rights are granted to the U.S. Government.

This software or hardware is developed for general use in a variety of information management applications. It is not developed or intended for use<br>in any inherently dangerous applications, including applications that may

Oracle and Java are registered trademarks of Oracle and/or its affiliates. Other names may be trademarks of their respective owners.

Intel and Intel Xeon are trademarks or registered trademarks of Intel Corporation. All SPARC trademarks are used under license and are trademarks or registered trademarks of SPARC International, Inc. AMD, Opteron, the AMD logo, and the AMD Opteron logo are trademarks or registered<br>trademarks of Advanced Micro Devices. UNIX is a registered trademark of The Open Group

This software or hardware and documentation may provide access to or information on content, products, and services from third parties. Oracle Corporation and its affiliates are not responsible for and expressly disclaim all warranties of any kind with respect to third-party content, products,<br>and services. Oracle Corporation and its affiliates will not be respon third-party content, products, or services.